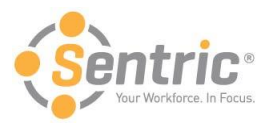

# **Payentry ESS Employee User Guide**

Welcome to the latest version of Payentry ESS! In this document, you'll learn how to:

- [Navigate Payentry ESS](#page-1-0)
- [Use the Pay History Screen](#page-2-0)
- [Use the Employee Screen](#page-4-0)
	- o [Manage Direct Deposit Details](#page-5-0)
	- o [Enroll in Online Tax Forms](#page-8-0)
- [Review the Benefits Screen](#page-9-0)
- [Review the Company Screen](#page-10-0)
- [Use the My Settings Screen](#page-11-0)
	- o Change Security [Questions and Answers](#page-12-0)
	- o [Change Password](#page-13-0)
	- o [Manage Company Setup](#page-14-0)
- [Use the My Documents Screen](#page-14-1)

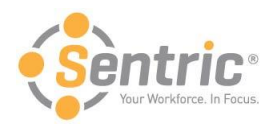

## <span id="page-1-0"></span>Navigate Payentry ESS

After logging into Payentry ESS for the first time, you see the Home screen each time you log into Payentry ESS. The Home screen contains links to the rest of the functionality available in Payentry ESS. The links that display will vary depending on how your employer configured Payentry ESS.

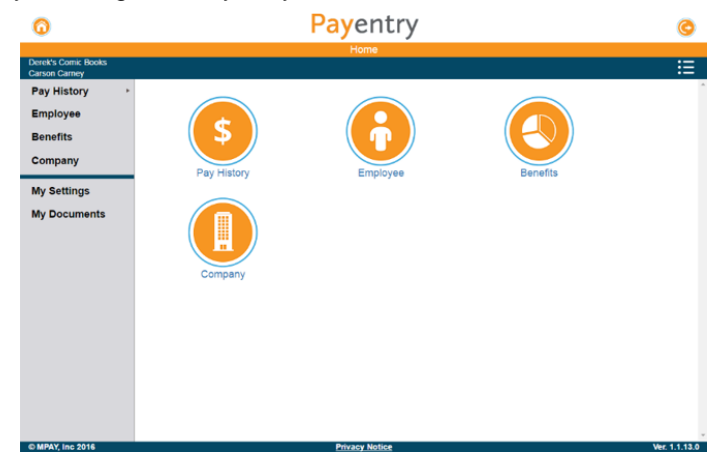

At the top of the screen in the blue bar, your name displays along with the name of your company. Payentry ESS gathers this information from your existing records within the company. Depending on the resolution of the screen you are using, the menu column on the left side of the screen may be hidden. If, for example, you are viewing the Home page on a mobile device, that column does not display. Below is an explanation of options on this screen.

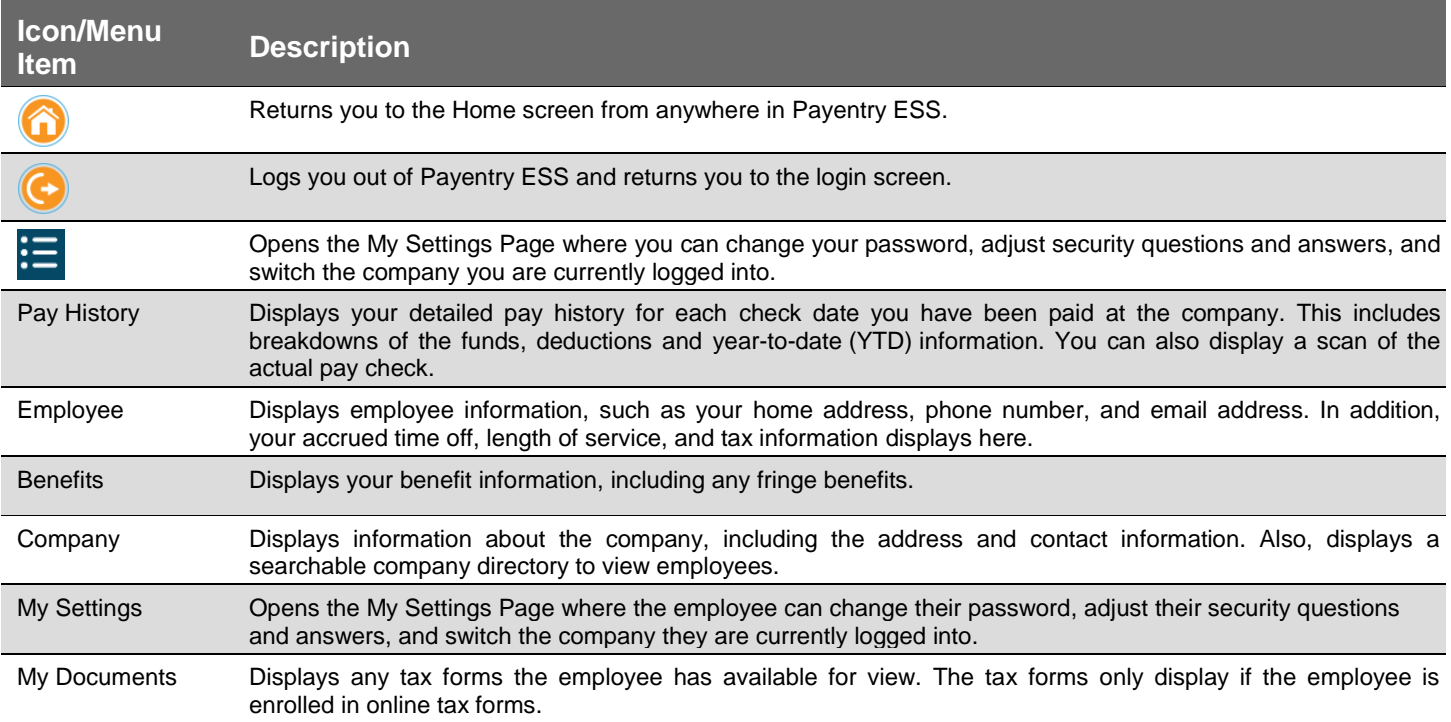

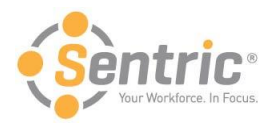

### <span id="page-2-0"></span>Use the Pay History Screen

The Pay History screen in Payentry ESS displays your pay information. This information is organized by check date, and includes all check dates you've been paid at the company. From the Main Menu, select **Pay History** or use the sidebar menu. The sidebar expands when you hover over it, allowing you to choose from pay history records.

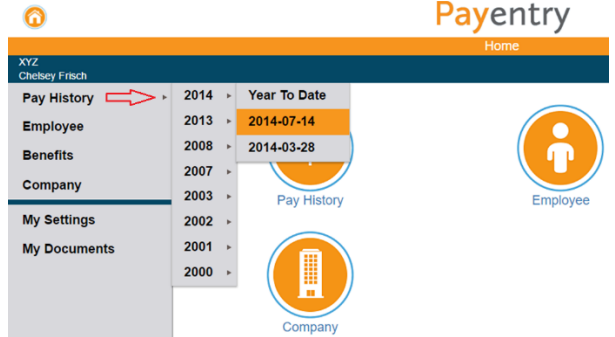

Once in the Pay History screen, you will see a list of check dates you have been paid for the company.

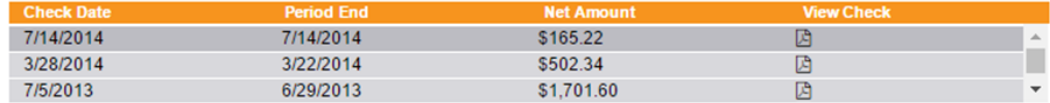

Below is an explanation of values in this list.

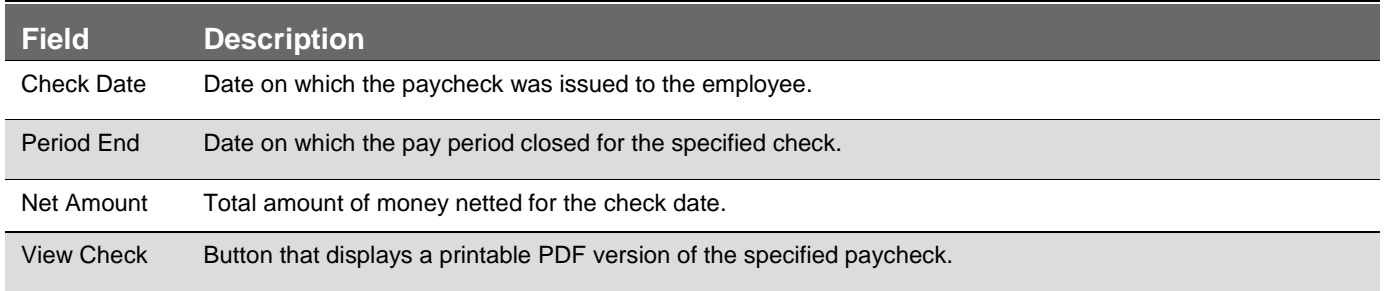

Click one of the check dates in the list at the top of the screen to display several sections of information. The sections displayed vary depending on what information is relevant to you.

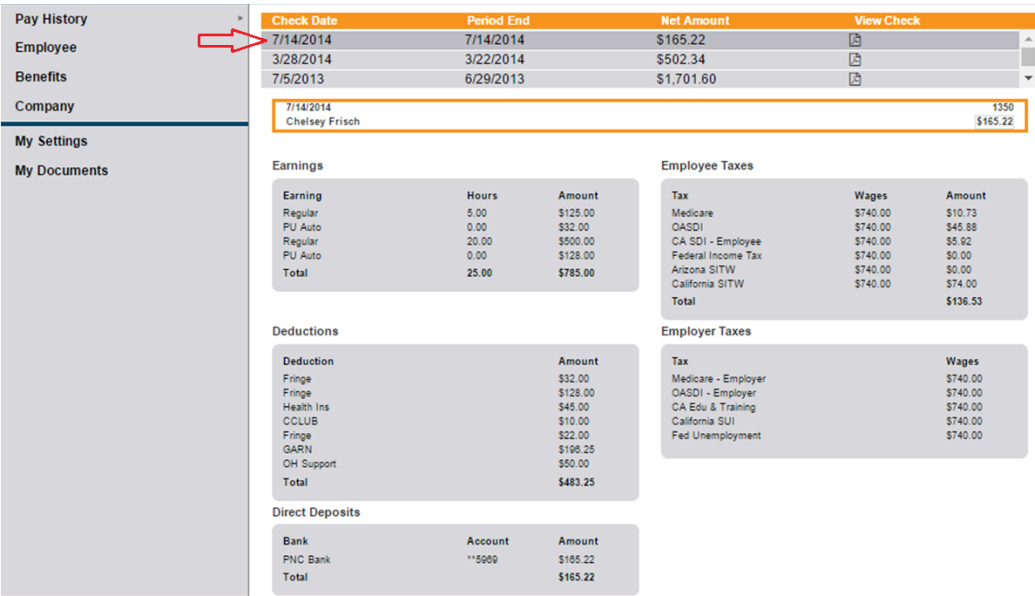

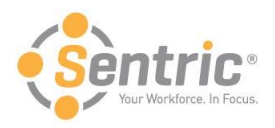

#### Below is an explanation of each section.

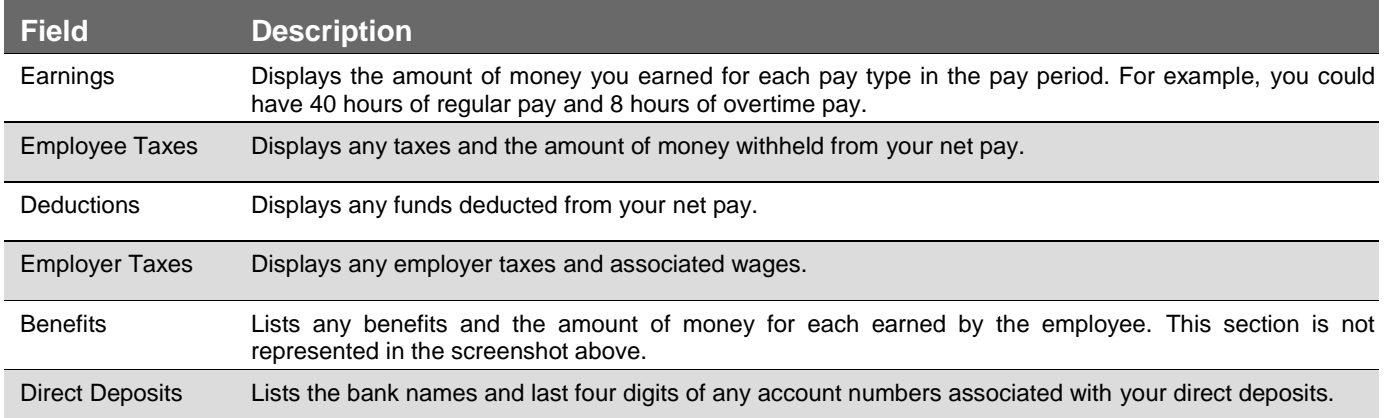

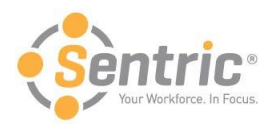

## <span id="page-4-0"></span>Use the Employee Screen

The Employee Screen in Payentry ESS displays employee information, such as your phone number, address, deductions and taxes. From the Main Menu, select **Employee** or use the sidebar menu.

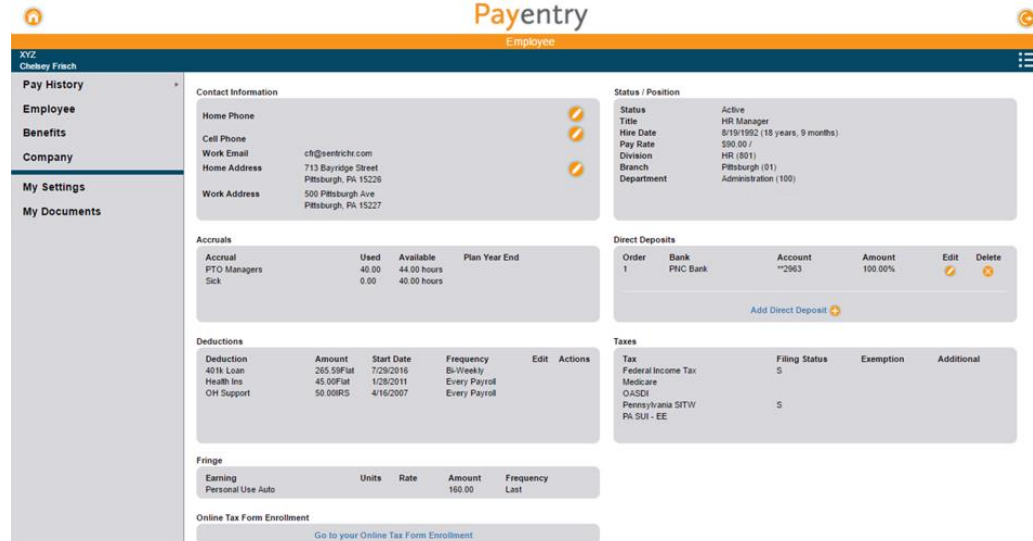

Below is an explanation of each section.

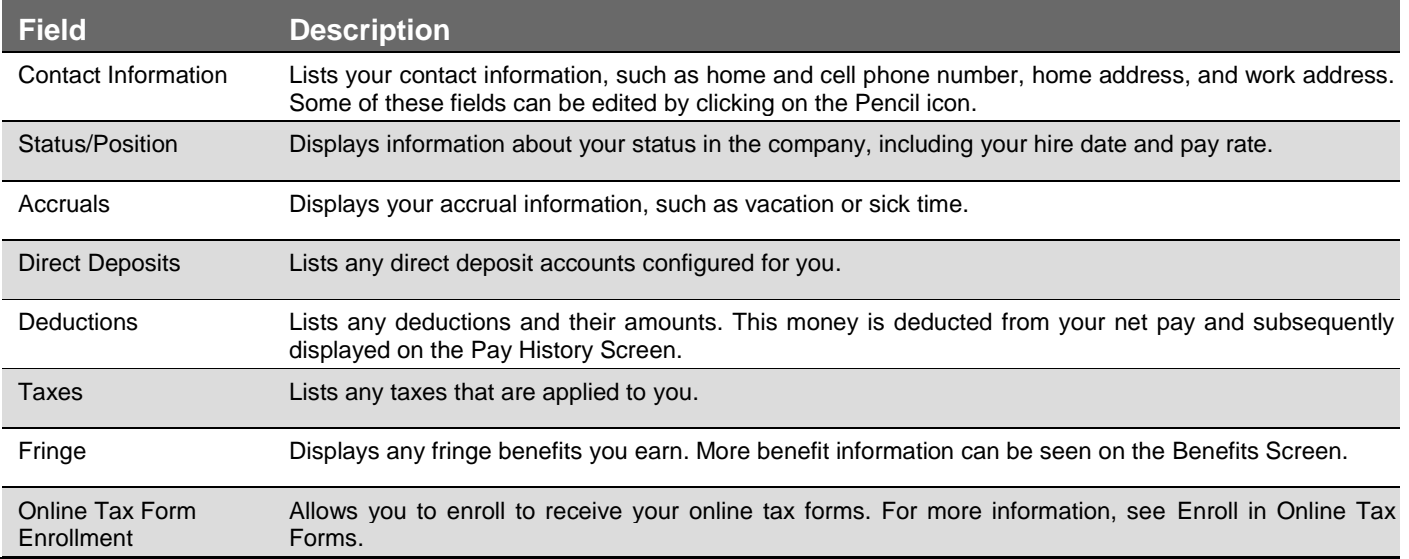

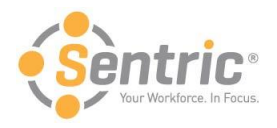

### <span id="page-5-0"></span>Manage Direct Deposit Details

If your company is configured to do so, you can add, edit, or delete your direct deposit information through Payentry ESS. The information below explains how to access the Direct Deposit section and its contents. Below that is instruction on how to add, edit, delete, and change the order of your direct deposit accounts.

Navigate to **Main Menu > Employee** and locate the Direct Deposits section, which is shown below.

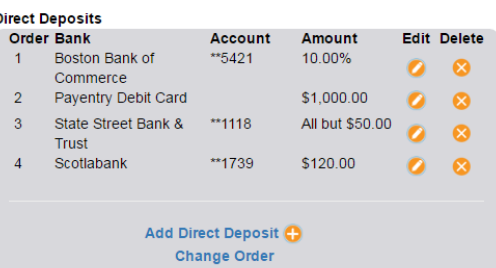

The table below describes the fields displayed above:

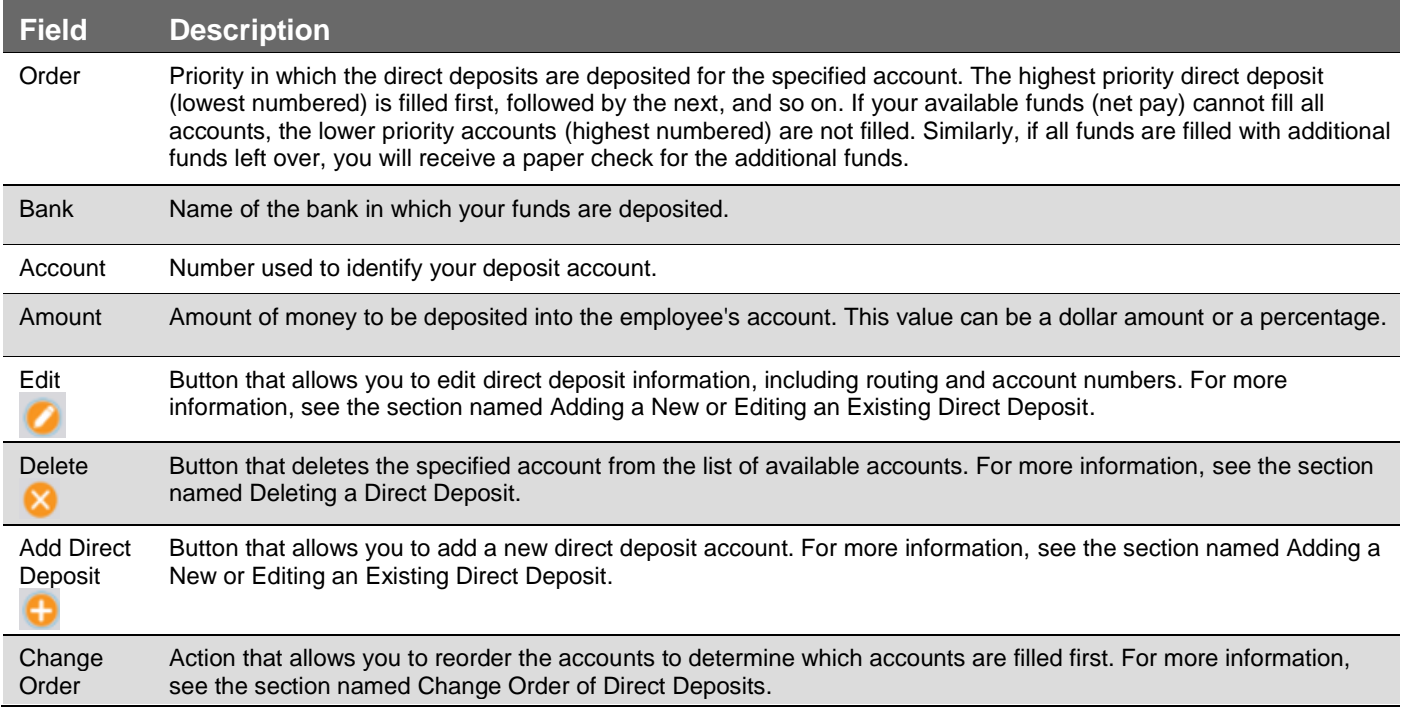

#### Add a New or Edit an Existing Direct Deposit

When you add a new direct deposit account or edit an existing account, you will see a screen similar to the image below. Upon choosing to perform either task, you will first be prompted to enter your two-factor authentication code to validate your identity and continue. You will be able to configure aspects of the direct deposit account, including the type of account and the amount of money to deposit.

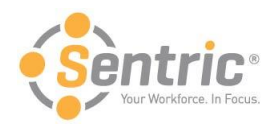

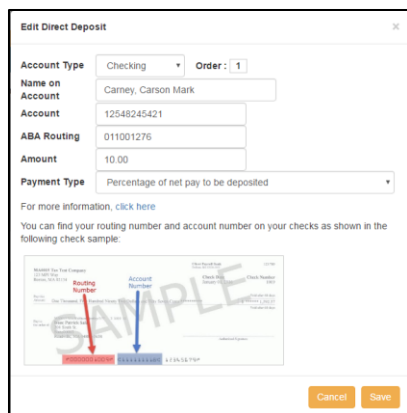

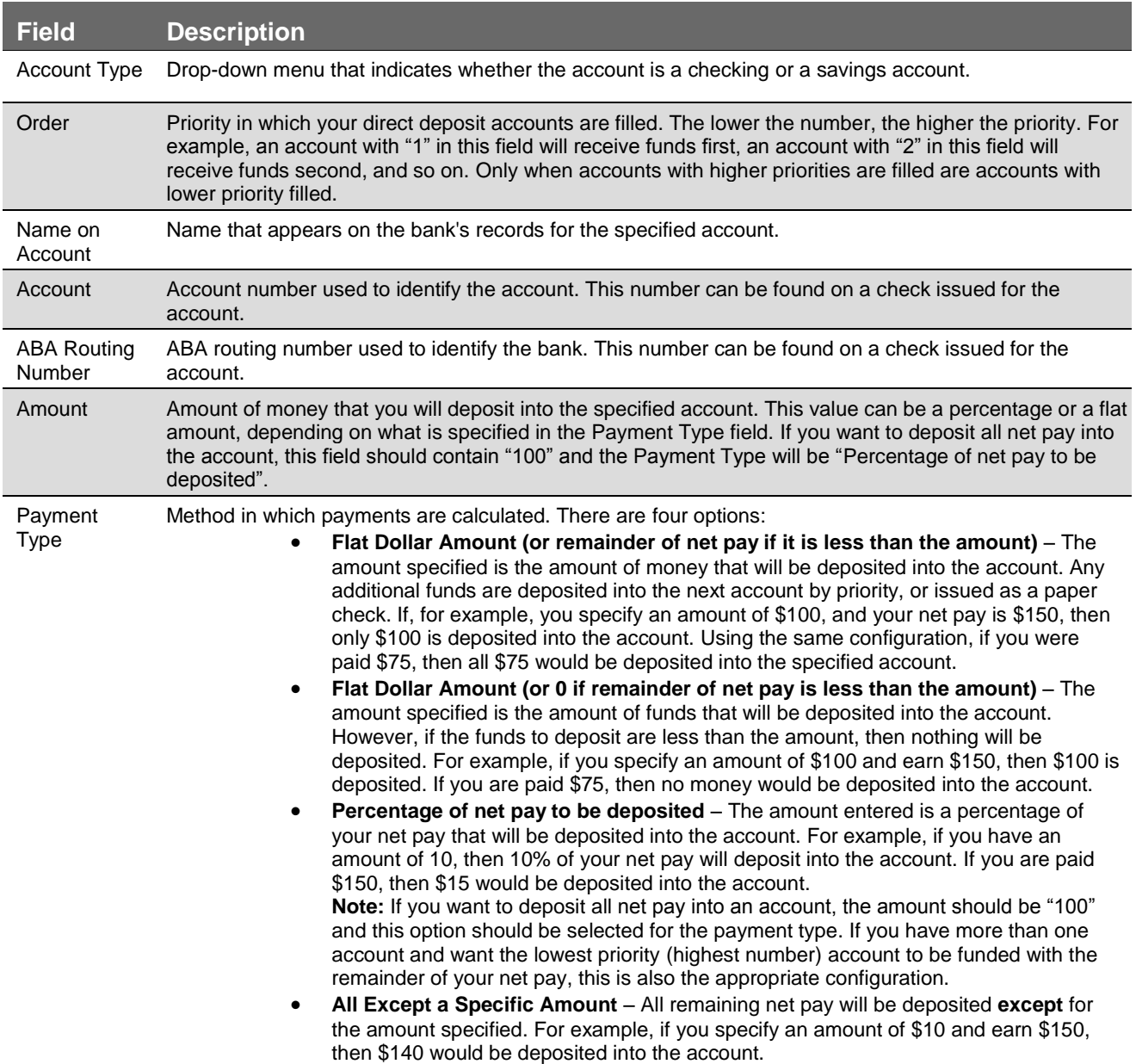

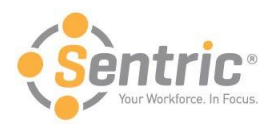

#### Deleting a Direct Deposit

Deleting a direct deposit account consists of a few steps and cannot be undone, so be cautious when taking this action. To delete a direct deposit, follow the steps below.

- 1. Navigate to **Main Menu > Employee** and locate the Direct Deposits section.
- 2. Click the Delete button **8** next to the account you wish to delete. The screen below displays.

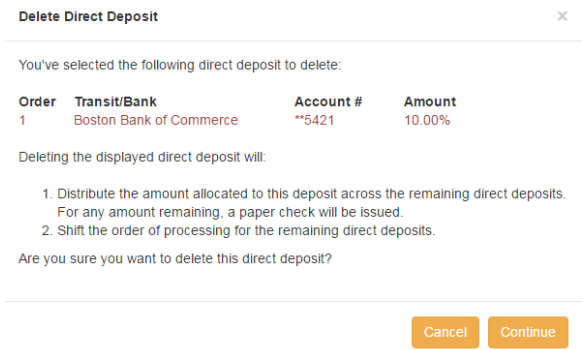

- 1. Click **Continue** to proceed or click **Cancel** to cancel the change.
- 2. Enter your two-factor authentication code to validate your identity.
- 3. Click Continue. The direct deposit account has been deleted.

#### Change Order of Direct Deposits

You can change the processing order of your direct deposit accounts. Accounts with a higher priority (lower number) are filled before accounts with a lower priority (higher number). To do so, perform the following steps.

- 1. Navigate to **Main Menu > Employee** and locate the Direct Deposits section.
- 2. Click **Change Order**.
- 3. Enter your two-factor authentication code to validate your identity.
- 4. Click **Continue**. The figure below will appear.

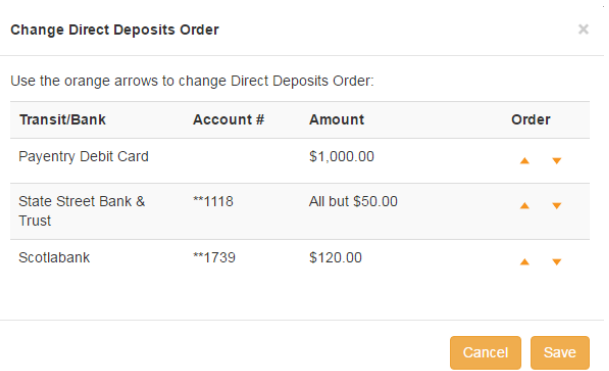

- 5. Use the orange arrows under Order to rearrange the direct deposit accounts. The higher the account displays in the list, the higher priority it will be, meaning it will receive funds prior to the remaining account(s).
- 6. When you are satisfied with the order, click **Save** or click **Cancel** to cancel the change.

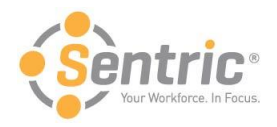

### <span id="page-8-0"></span>Enroll in Online Tax Forms

If your company is configured to allow you to view your tax forms online, you must elect to do so. This option is only available if your company has enabled it. To enroll in online tax forms, follow the steps below.

- 1. Navigate to **Main Menu > Employee** and locate the Online Tax Form Enrollment section.
- 2. Click **Go to Your Online Tax Form Enrollment** in that section, which will display the screen below.

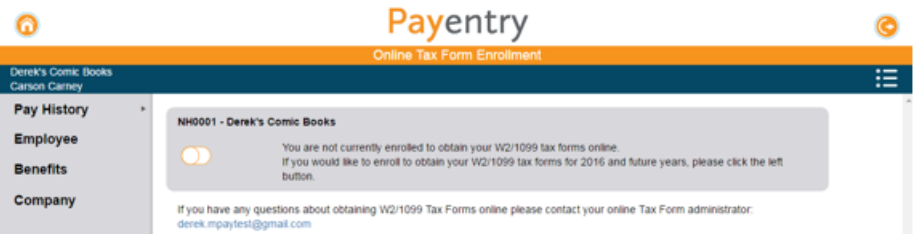

3. Click the orange slider button. The screen below displays.

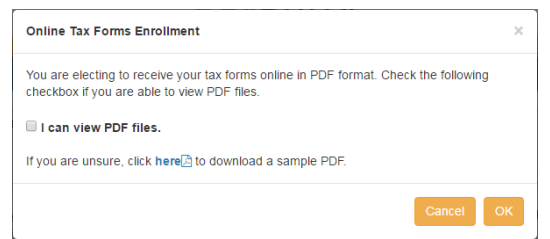

- 4. Check the **I can view PDF Files** if you are able to view PDF files. If you are unsure, click the link to download a sample PDF. If you can view it, you can view the online tax form files.
- 5. Click **OK** to proceed or click **Cancel** to cancel your enrollment. If you click **OK**, the slider icon moves to the right and you are enrolled. You will be able to view your tax forms online in My Documents.

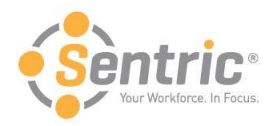

### <span id="page-9-0"></span>Review the Benefits Screen

The Benefits screen lists any benefits including the units, rate, and amount.

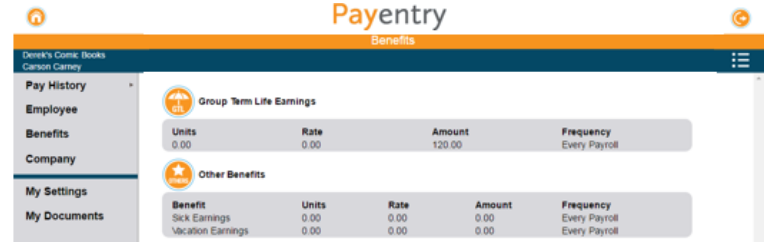

In the image above, the employee has three benefits configured to display on this screen. Some benefits, such as Group Term Life Insurance, have their own icon and are separated from the other group, while some such as Vacation display under the Other Benefits umbrella. Below is an explanation of each field.

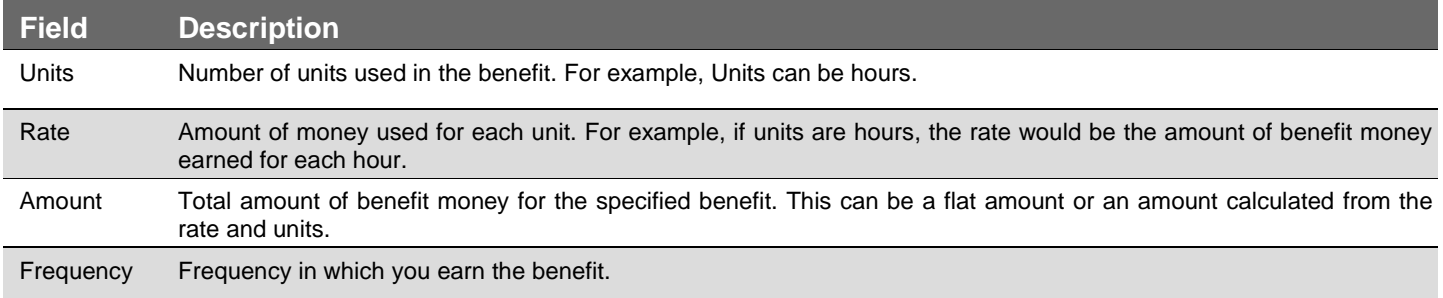

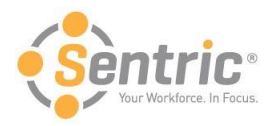

## <span id="page-10-0"></span>Review the Company Screen

The Company Screen lists information about your company and includes a company directory look-up.

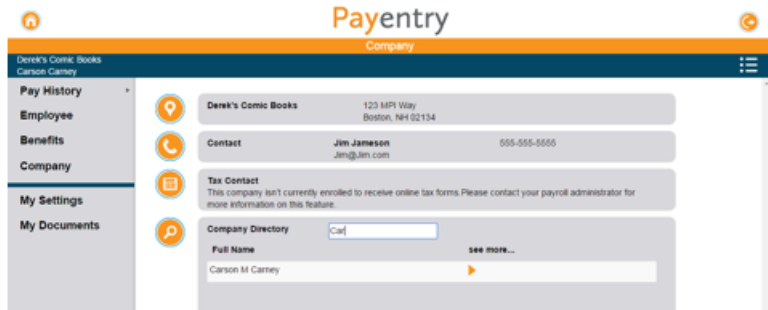

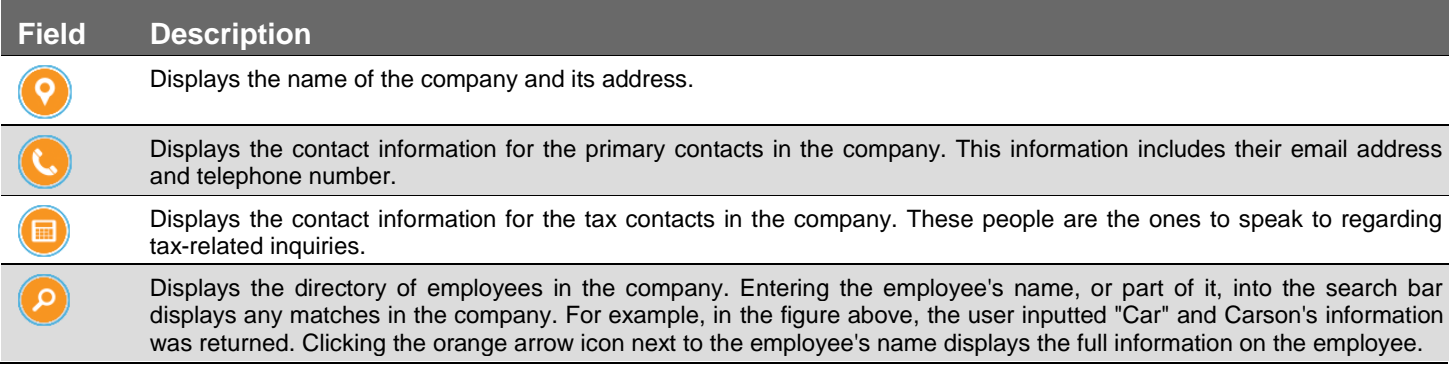

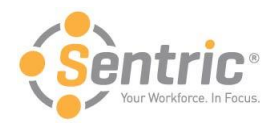

## <span id="page-11-0"></span>Use the My Settings Screen

The My Settings page allows you to change certain user settings, such your password and security questions.

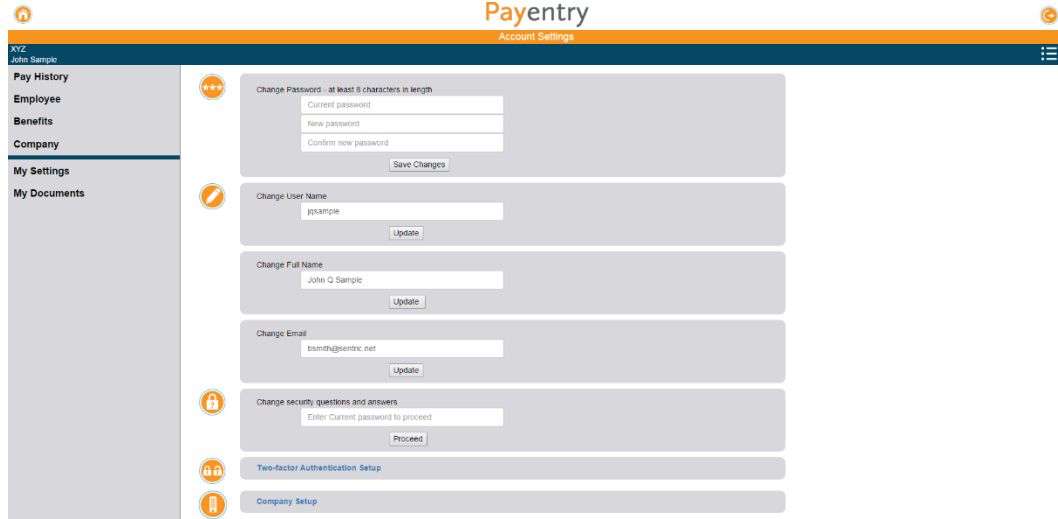

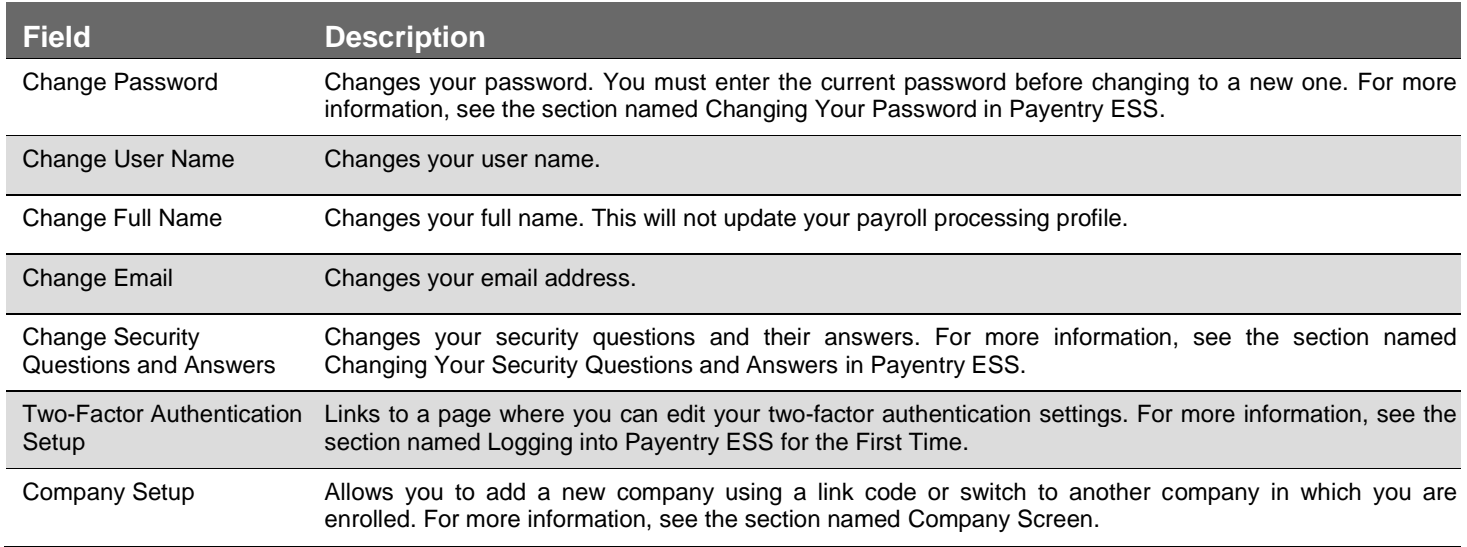

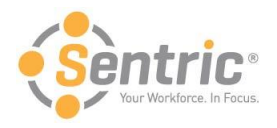

### <span id="page-12-0"></span>Change Security Questions and Answers

When you created your account in Payentry ESS, you selected four security questions and inputted answers for each. These questions are used to verify your identity if, for example, you forgot your password. To change the questions and their answers:

- 1. In **Change security questions and answers**, enter your current password. Click **Proceed**.
- 2. A screen displays where you can reselect your questions and answers. You must reenter your questions and answers for all four questions, even if you only wish to change one.
- 3. Click **Save and Continue**. You will be navigated back to the My Settings page, which displays a message indicting that security questions were changed successfully.

**Note:** You can access this feature from any screen in the Payentry ESS portal by clicking the gear icon in the upper right side of the screen  $\blacksquare$  and choosing My Settings from the menu.

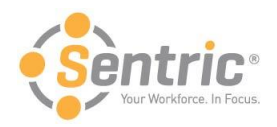

### <span id="page-13-0"></span>Change Password

You can change your password directly in Payentry ESS. To do so:

- 1. In **Change Password**, enter your current password in the first box.
- 2. Enter the new password in the second box.

**Note:** Passwords must be at least 8 characters and contain an uppercase letter, a lowercase letter, a number, and a symbol.

- 3. Reenter the new password in the third box.
- 4. Click **Save Changes**. If the passwords entered in the New Password and Confirm New Password boxes match, the password has been changed. You will be navigated back to the My Settings page, which displays a message indicting that your password has been changed.

**Note:** You can access this feature from any screen in the Payentry ESS portal by clicking the gear icon in the upper right side of the screen  $\mathbf{a}$  and choosing My Settings from the menu.

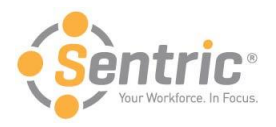

### <span id="page-14-0"></span>Manage Company Setup

The Company Setup Screen allows you to view the companies you are enrolled in, specify one as the default, and activate additional companies as needed.

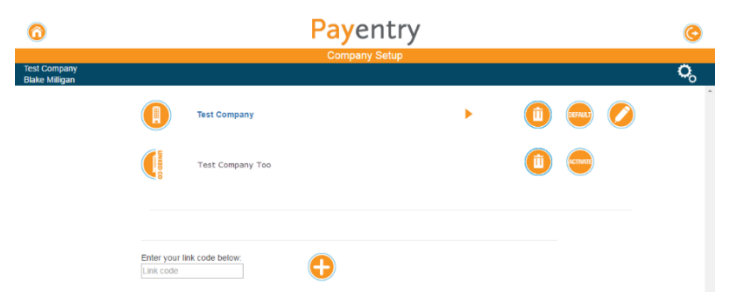

The upper portion of the Company Setup Screen lists the companies you are able to access. In the figure above, the user is active in Test Company and is waiting to activate Test Company Too. To activate Test Company Too, the user would click **Activate** and enter the activation code they received in their email.

The lower portion of the Company Setup Screen allows you to add a new company to the list of available companies by entering its unique link code below. You would receive link codes via email. Link codes are sent when your employer adds, enables, or resets your account(s).

<span id="page-14-1"></span>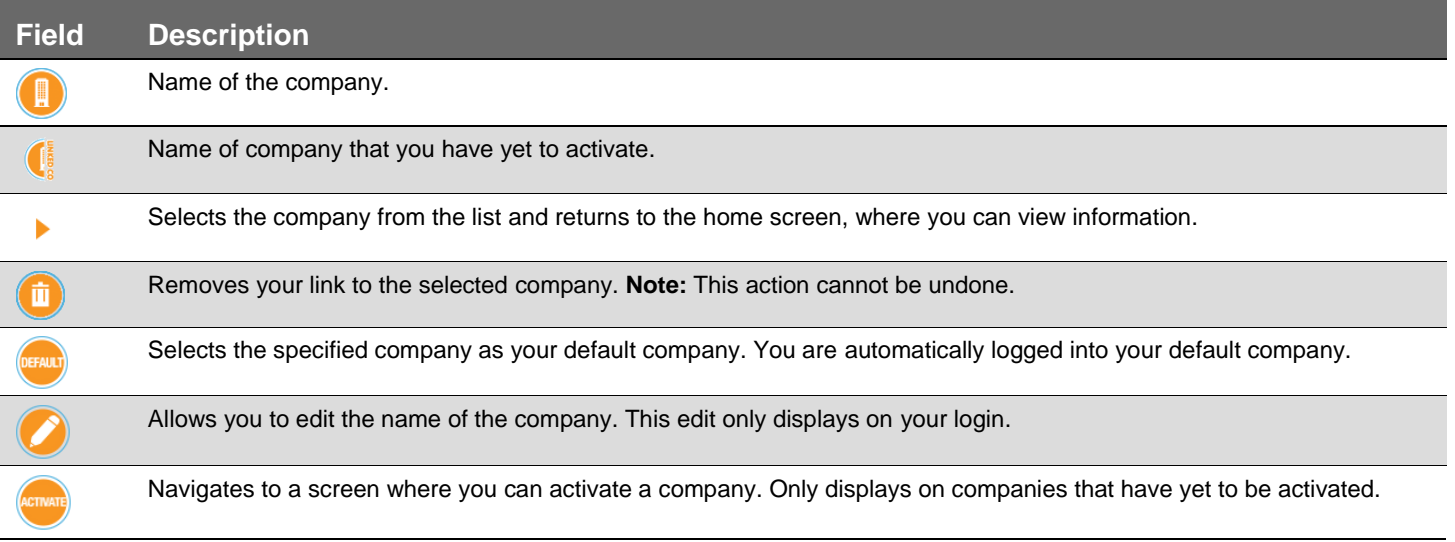

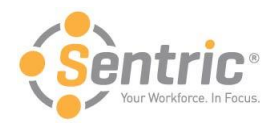

## Use the My Documents Screen

If you have chosen to enroll in online tax forms, these forms will display in the My Documents tab.

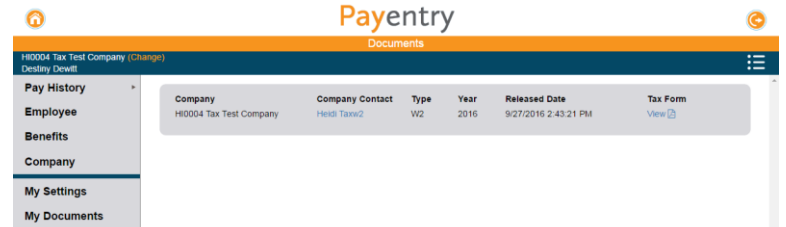

In the figure above, the employee can view their 2016 W2 form online. Some additional information about the form is also displayed.

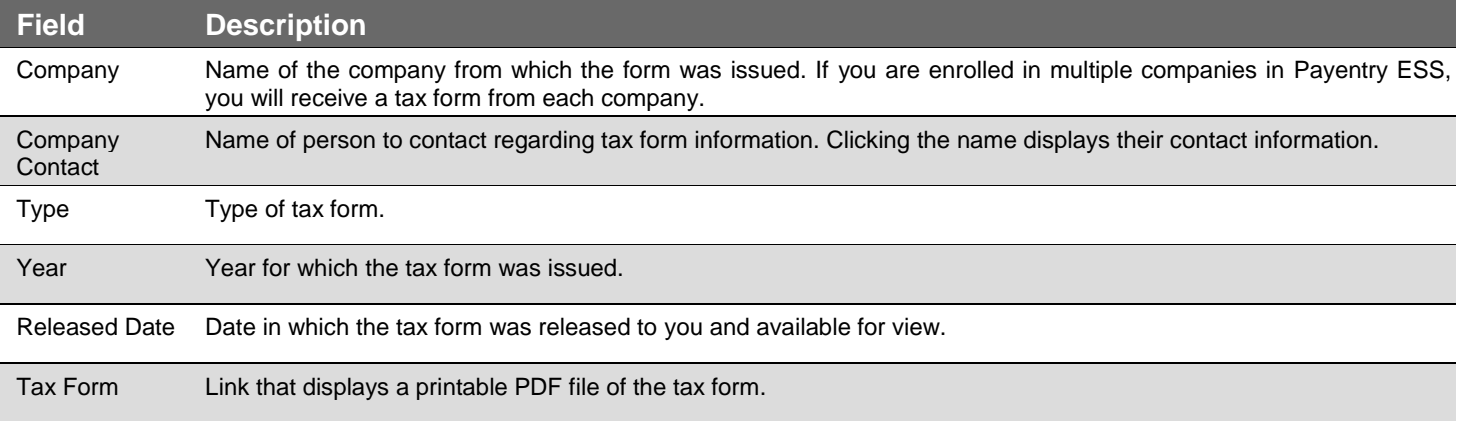